### **COME ACCEDERE A G SUITE con computer**

**1. Se non avete ancora Google Chrome, dovete scaricarlo:** 

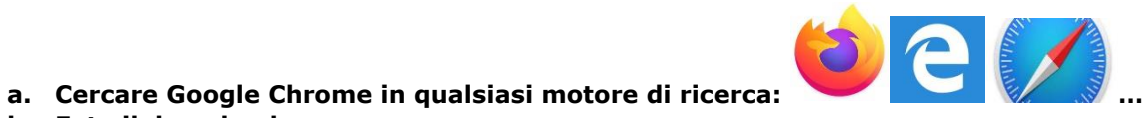

- 
- **b. Fate il download**
- **c. Installatelo**
- **d. Alla fine della procedura vi comparirà l'icona come sotto**

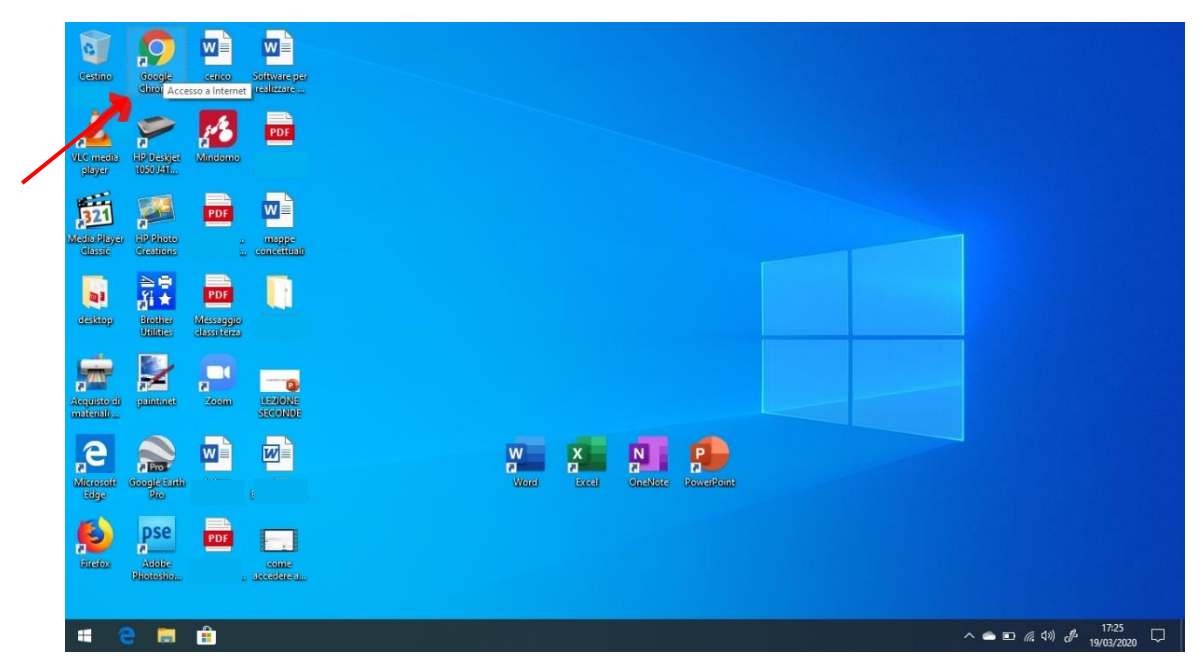

**2. Cliccate sopra l'icona di Google Chrome e si aprirà una pagina simile a questa**

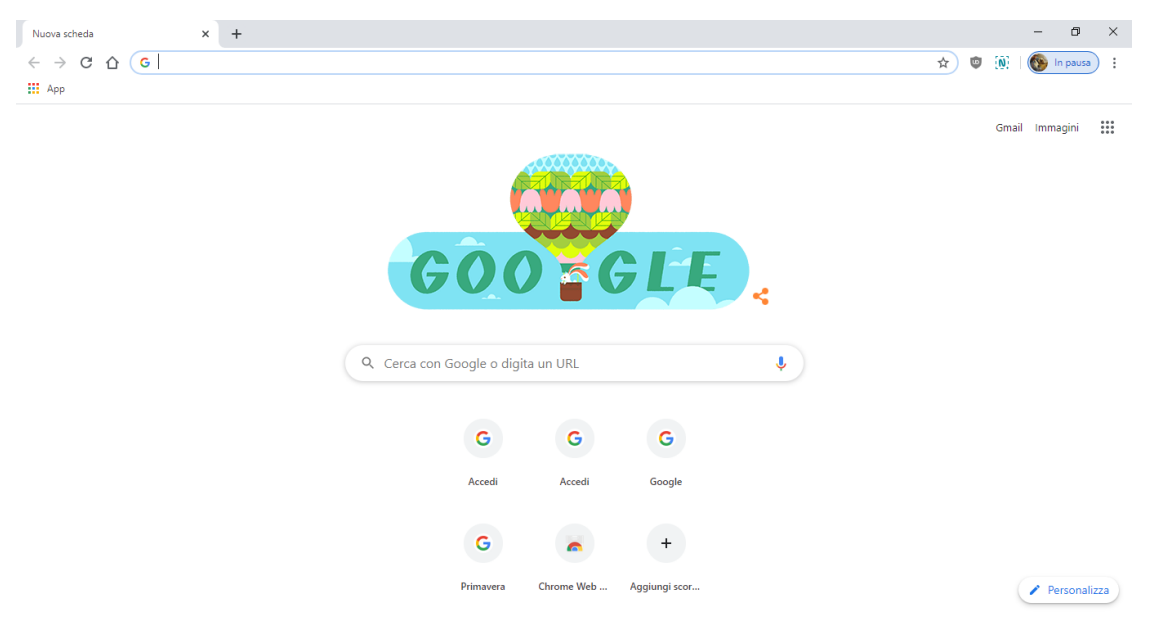

**3. Se non avete già un account Google, basta cliccare su accedi**

**Se già avete un account Google cliccate sull'icona in alto a destra del vostro account**

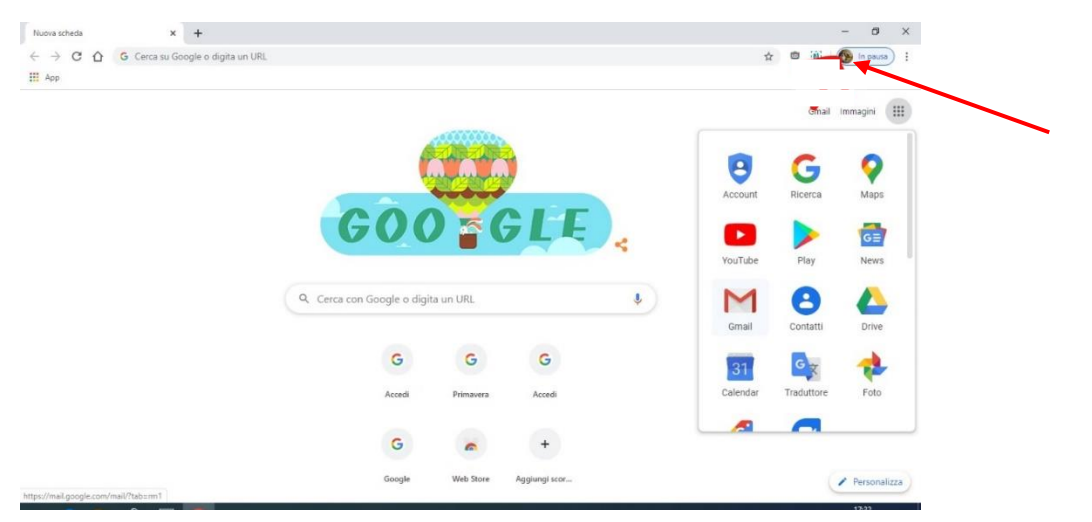

**4. Se avete già un account Google, dovete cliccare su** 

**Aggiungi un altro account**

**Se non avete un account Google dovete cliccare su** 

**Accedi Utilizza il tuo account Google**

**Scrivete quello che vi è stato fornito: nome.cognome@icmariamgelamontanari.edu.it**

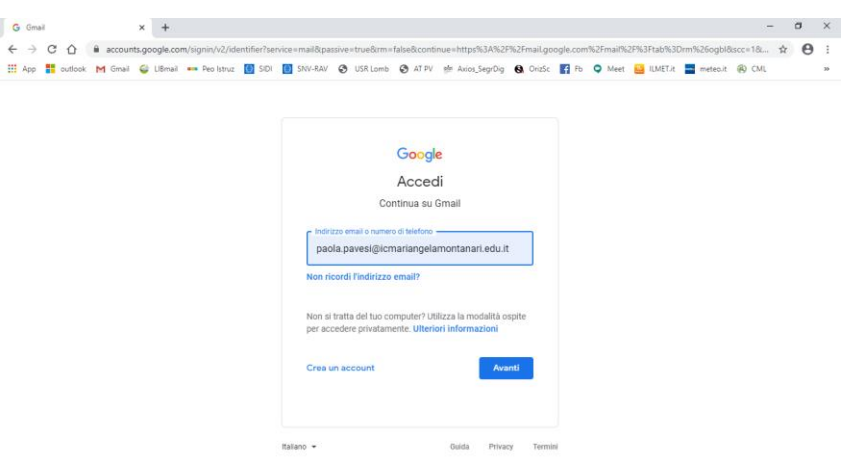

- $x +$   $0 x$ G Gmail  $\epsilon \to c$   $\alpha$  accounts.google.com/signin/v2/challenge/pwd?service=mail&passive=true&cm=false&continue=https%3A%2F%2Fmail.google.com%2Fmail%2F%3Ftab%3Dm%26ogbl&sc...  $\star$   $\bullet$  : The App Toutlook M Gmail & LiBmail am Peolstrux (0 SIDI (0 SNV-RAV @ USRLomb @ ATPV @ Axios SegrDig @ OrisSc To D Meet & LIMETA D meteoir @ CML Google Paola Pavesi  $\bullet$  paola.pavesi@icmariangelamontanari.edu.it  $\checkmark$  $\circ$ Avanti sword dime Guida Privacy Termini Italiano +
- **5. Inserire la password che vi è stata fornita, dovete cambiarla al primo accesso**

**6. Se non avete altri account Google, siete all'interno di G suite! Cliccando nel quadrato composto da nove piccoli quadratini potete entrare nelle varie applicazioni della piattaforma**

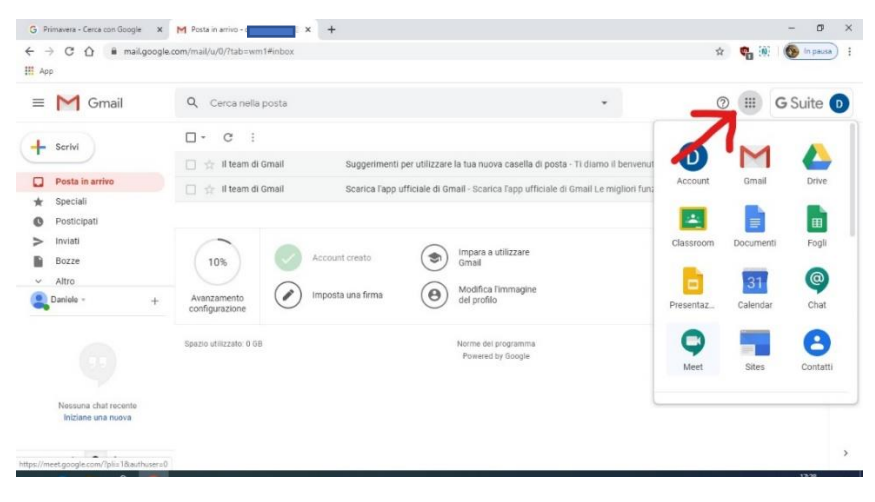

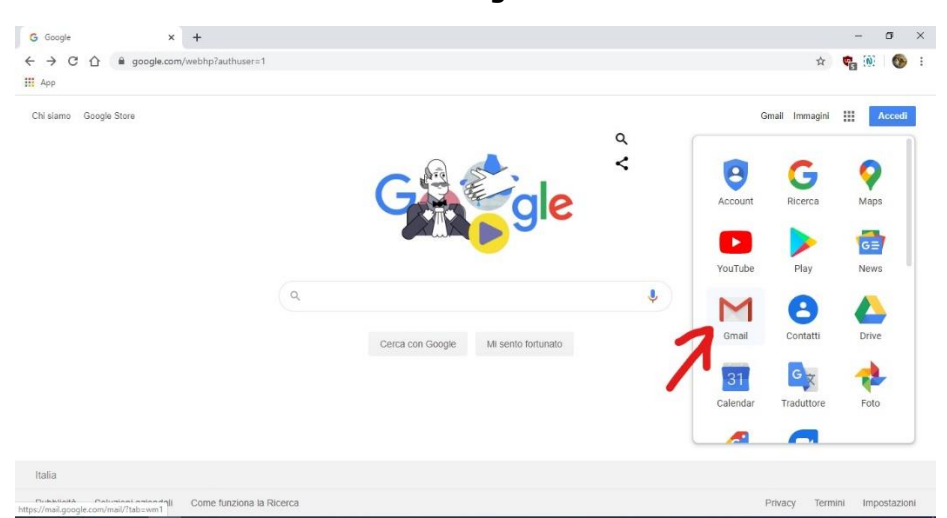

#### **7. Se avete un vostro account Google dovete entrare in Gmail**

**8. Cliccate sull'icona del vostro account Google in alto a destra e nell'elenco comparirà il nuovo account nome.cognome@icmariangelamontanari.edu.it** 

**cliccate su questo e siete all'interno di G Suite!**

**9. Cliccando sui nove quadratini compariranno le varie applicazioni di G Suite. Meet è l'applicazione per le video conferenze che ci consentirà di fare lezione a distanza, con gli alunni e i docenti dall'altra parte dello schermo.**

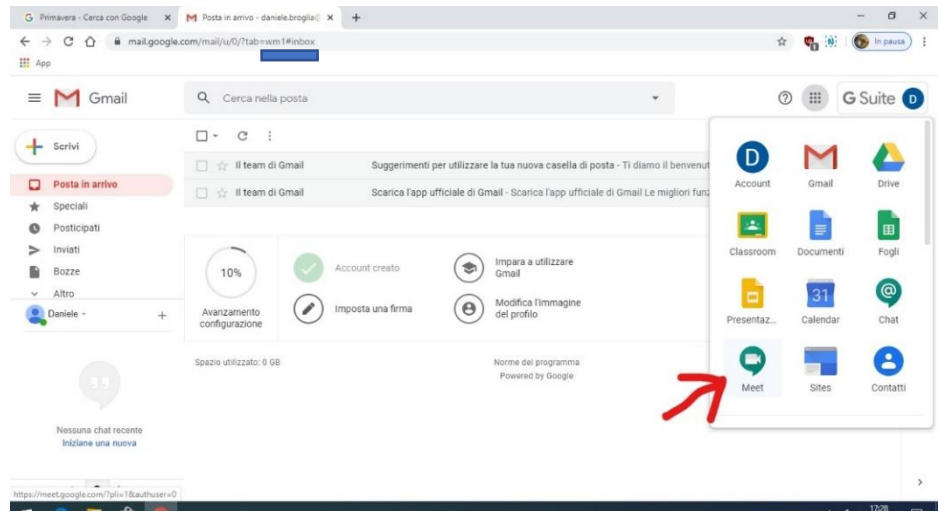

### **10 . Cliccando si apre una pagina come quella che vedete sotto**

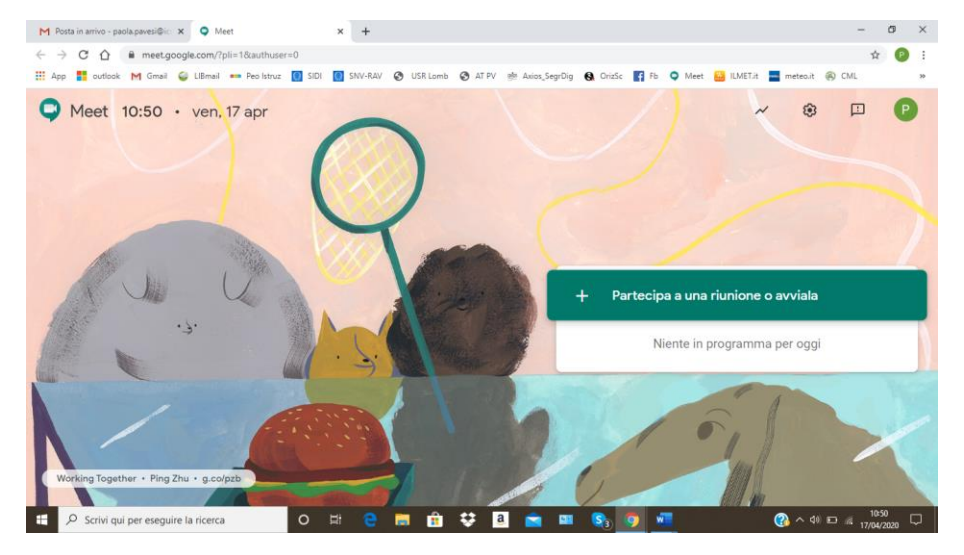

**N.B. queste operazioni possono cambiare da un pc all'altro, inoltre Google aggiorna, modificando di frequente alcuni aspetti delle applicazioni**

# **COME ACCEDERE A G SUITE CON UN DEVICE ANDROID (TABLET, SMARTPHONE)**

1. Dalla schermata principale del vostro device

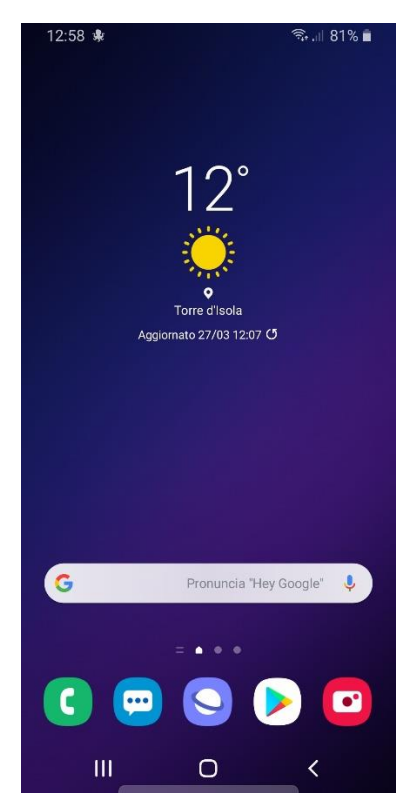

2. Scorrete il dito per aprire le applicazioni

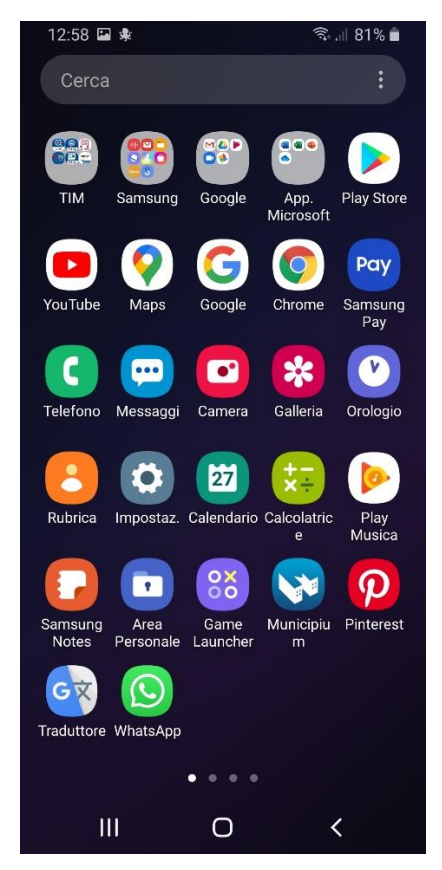

3. Cliccate sull'icona di Google Chrome

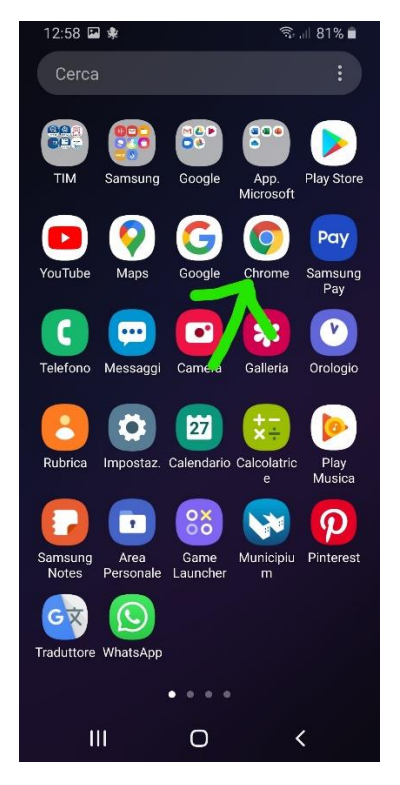

4. Cliccate sul cerchio in alto a destra

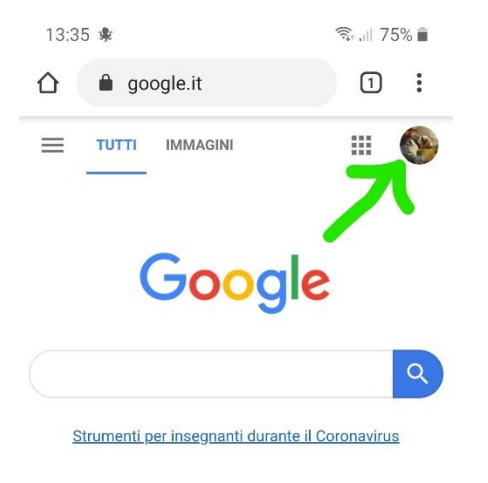

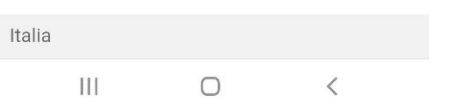

### 5. Cliccate su Gestisci gli account su questo dispositivo

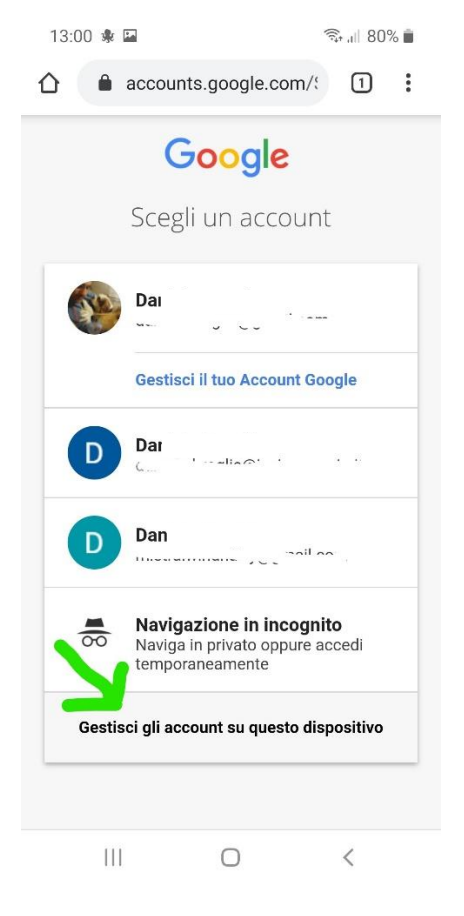

# 6. Cliccate sul pallino + Aggiungi account

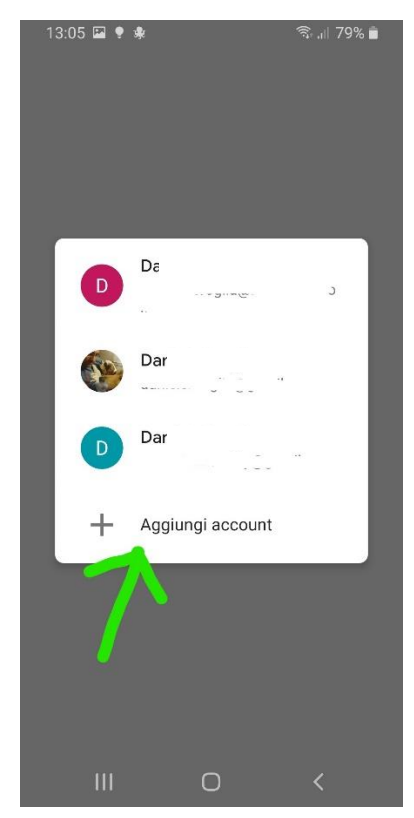

### **7.** Scrivete l'account che vi è stato fornito dalla scuola: **nome.cognome@icmariangelamontanari.edu.it**

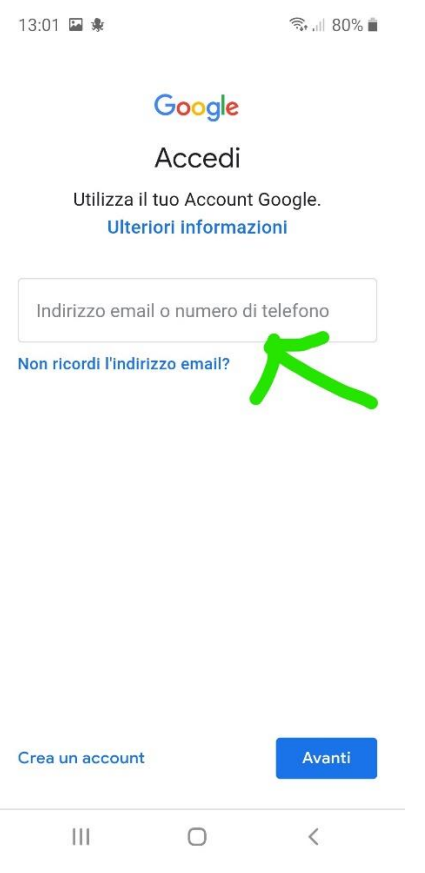

- 8. Cliccate Avanti e Inserite la password che vi è stata fornita, dovete cambiarla al primo accesso
- 9. Avete aggiunto al dispositivo il vostro account G Suite!
- 10. Ora dovete installare nel dispositivo Meet per poter seguire gli incontri con i docenti

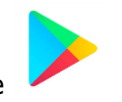

11.Cliccate sul Play Store

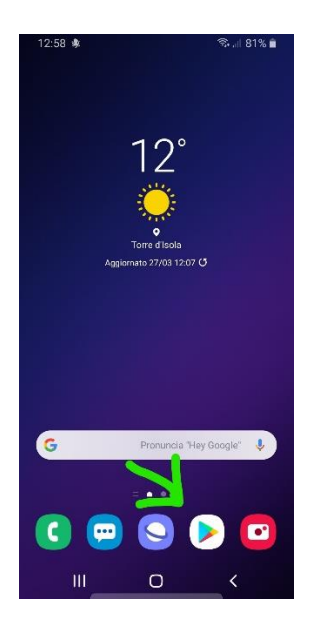

# 12.Cercate l'applicazione Google Meet installatela sul dispositivo

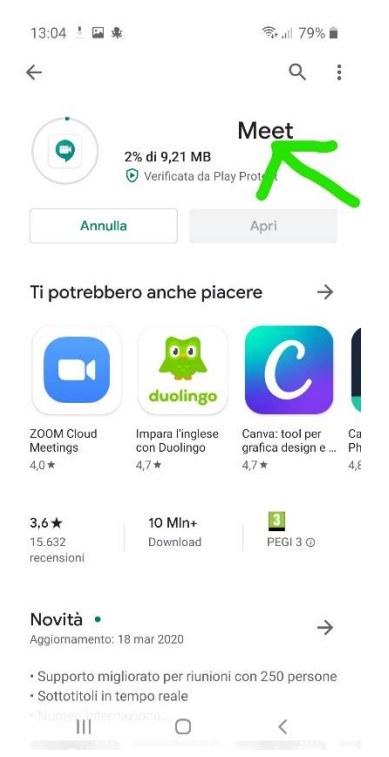